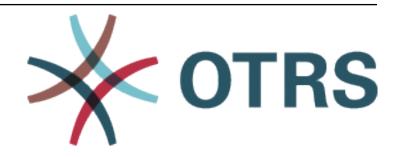

# **STORM Manual**

Release 8.0

**OTRS AG** 

## Contents

| 1  | Dark Theme                                                    | 3        |  |
|----|---------------------------------------------------------------|----------|--|
| 2  | Communication Restriction                                     |          |  |
| 3  | STORM Management Module                                       |          |  |
| 4  | Article Seen History 4.1 Requirements                         |          |  |
| 5  | Attachment Actions 5.1 Setup VirusTotal Module                | 14<br>14 |  |
| 6  | Attachment Download Log 6.1 Setup                             |          |  |
| 7  | Document Search Article Meta Filters 7.1 Setup                |          |  |
| 8  | Color Indicators for Dynamic Field Values                     | 23       |  |
| 9  | Encryption Auto Select 9.1 Requirements                       |          |  |
| 10 | Decrypt Bcc Emails           10.1 Setup            10.2 Usage |          |  |
| 11 | Login-Logout Log           11.1 Setup                         |          |  |

| 12                                                      | 12 Notification Templates                                 |           |  |
|---------------------------------------------------------|-----------------------------------------------------------|-----------|--|
| 13 Process Management Direct Actions 13.1 Example Usage |                                                           | <b>33</b> |  |
|                                                         | Process Management Module System Call  14.1 Example Usage | <b>37</b> |  |

This work is copyrighted by OTRS AG (https://otrs.com), Zimmersmühlenweg 11, 61440 Oberursel, Germany.

Contents 1

2 Contents

Dark Theme

STORM introduces an own dark theme for the login pages and for the agent interface as well as a new dark skin for the administrator interface. The dark theme and the dark skin are enabled by default.

The agents can restore the default OTRS theme and they can select any other theme, that is familiar from the OTRS framework.

#### See also:

Please refer to the user manual how to change the theme.

The administrators can change the skin in the agent preferences.

To change the skin:

- 1. Go to the *Agents* module in the administrator interface.
- 2. Select the agent from the list of agents.
- 3. Click on the Edit personal preferences for this agent button in the left sidebar.
- 4. Select the Miscellaneous group.
- 5. Change the skin in the Administrator Interface Skin section.

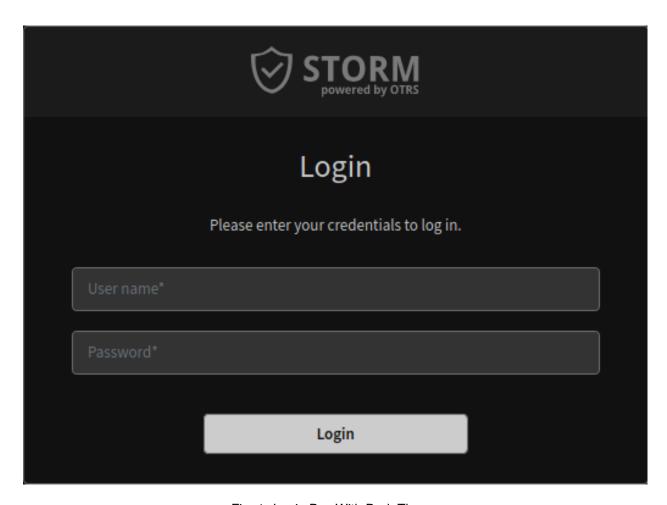

Fig. 1: Login Box With Dark Theme

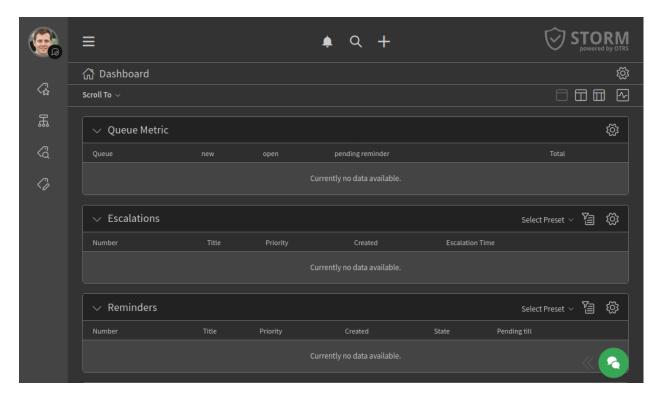

Fig. 2: Agent Interface With Dark Theme

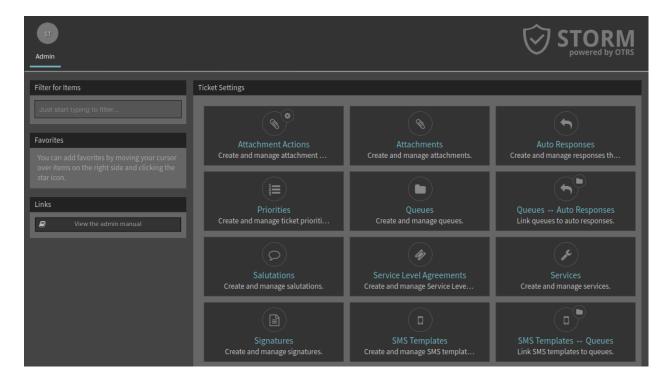

Fig. 3: Administrator Interface With Dark Skin

### Communication Restriction

Outgoing communication from the application is restricted by default. The restrictions can be removed via the system configuration. The restrictions limit the following features:

**News Widget** The default configuration of the *News* widget would need a web service call to cloud.otrs.com and is therefore deactivated by default.

**Package Manager** The package manager has two ways to operate. The administrator can upload and install the package manually or an online repository can be used. This repository is deactivated by default. Also the verification mechanism for packages is deactivated. So *OTRSVerify* will not work and a warning might occur in the web interface.

**Cloud Services** Automatic cloud service connection to the OTRS Group are deactivated by default. This will restrict the usage of SMS, automatic license check and registration update. To perform the needed license check an administrator has to run it manually via the *STORM Management Module*.

### STORM Management Module

There is a change in the system configuration that restricts the normal communication between the STORM instance and the OTRS Group.

Due to the communication restriction, it is not possible to sent the registration information on a regular basis. In the OTRS framework this is handled by the daemon, but in STORM this is not done automatically. However, there is a separate module *STORM* in the *OTRS Group Services* group of the administrator interface. Use this screen to send registration updates and contract status checks manually, to fit the conditions of your security environment.

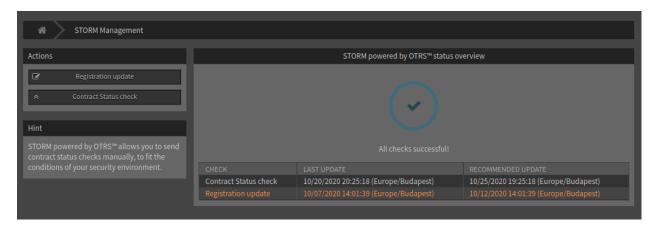

Fig. 1: STORM Management Screen

The preview of the data to be sent can be reviewed before sending it. This method ensures that no sensitive data will be send to OTRS Group.

To send a registration update:

- 1. Click on the Registration Update button in the left sidebar.
- 2. Review the system registration data that going to be sent to the OTRS Group.
- 3. Make sure, that the communication is not blocked to the OTRS Group.

4. Click on the Transmit button.

Fig. 2: Registration Update Screen

#### To check the contract status:

- 1. Click on the Contract Status Check button in the left sidebar.
- 2. Review the contract status data that going to be sent to the OTRS Group.
- 3. Make sure, that the communication is not blocked to the OTRS Group.
- 4. Click on the Transmit button.

```
Transmit contract status check

The following data will be sent from your system to cloud.otrs.com. The data will be transferred in JSON format via a secure https connection.

Contract Status Data

{
    'ContractStatusData' => {
        'Data' => {
            'Data' => {},
            'Operation' => 'Status'
            }
        },
        'OTRSIDAuth' => {

Transmit or Cancel
```

Fig. 3: Contract Status Check Screen

## Article Seen History

This feature is used to ensure the auditability of the system for critical information. This function allows articles to be displayed in the history in such a way that it is visible who has read the article.

## 4.1 Requirements

The system configuration setting UserArticleSeenHistory needs to be enabled.

## 4.2 Usage

The feature adds an entry to the history, when an agent reads an article.

To see the article seen history:

- 1. Open a ticket in the ticket detail view.
- 2. Select View History in the menu Actions.

The entries for the notifications about that a person has read the article are shown at the history:

Reading means in this case, that the agent has opened the article detail view. In this case the IsSeen flag is set to 1 and in the ticket history an entry is created with the information which person has read the article.

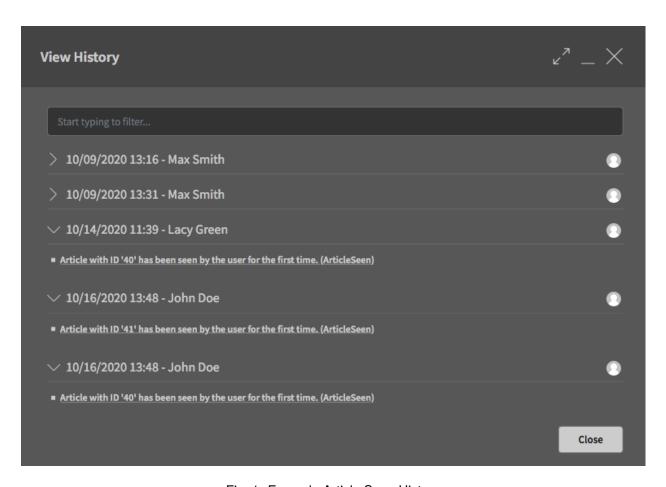

Fig. 1: Example Article Seen History

### **Attachment Actions**

This feature enables the execution of different custom actions over ticket attachments. These actions could come from modules such as the ScanWithVirusTotal module or from web services that administrators can define in order to send attachment information to a third party system for analysis, process, count, etc.

In order to send the attachment information to a third party server it might be needed to be extracted or transformed from the OTRS format to a format that the other system can understand. Also the response from the other system needs to be converted to a special format in order to be processed and recorded by the attachment actions. This data format change or transformation can be done by using the mapping modules in OTRS generic interface, especially the XSLT mapping module should be capable to accomplish this task.

### 5.1 Setup VirusTotal Module

The system already comes with a module to send attachments to be checked by *Virus Total* via upload of the attachment. The attachment action associated to this module is not enabled by default.

To activate the virus scan module:

- 1. Go to the VirusTotal website and create an account.
- 2. Find and copy the API key provided by VirusTotal to use their web services.
- 3. Add the API key to the AttachmentAction::ScanWithVirusTotal::APIKey setting.
- 4. Enable the VirusTotal attachment action in the Attachment Action Management screen (see below).

Note: More module based attachment actions might be added later to STORM.

### 5.2 Create Web Services

Attachment actions can also use web services instead of predefined modules. This let the administrator to integrate their actions with remote servers as needed using XSLT mappings to transform data outbound and inbound.

Attachment actions should use the invoker <code>Ticket::AttachmentAction</code> as it prevents to send other attachments in the request and it also knows how to handle the results. This invoker comes with STORM.

After the inbound mapping the invoker should provide the key <AttachmentActionResult> with the following sub keys:

<Status> A number from 1 to 6. The list of status codes and proposed usage are the following:

- 1 (Alert): Currently not in use (color purple).
- 2 (Critical): Used for internal server errors (color purple).
- 3 (Error): Execution errors (color red).
- 4 (Warning): Execution was correct but external errors reported (color orange).
- 5 (Notice): Execution was correct but results are not present or represent minor issues (color yellow).
- 6 (Info): Everything is fine (color green).

<Result> A string to be displayed as a tool tip.

<Details> Full result details in plain text format.

The web services can be created in the *Web Services* module of the administrator interface. The usage of this management screen is identical with the usage of the web service management screen of the OTRS framework.

Here is an example for XSLT mapping:

## **5.3 Manage Attachment Actions**

After the web service was created by the administrator, it is necessary to create a new attachment action where the web service name has to be set and the invoker from the drop-down list has to be selected. There is a new module to manage the attachment actions. The attachment actions management screen is available in the *Attachment Actions* module of the *Ticket Settings* group in the administrator interface.

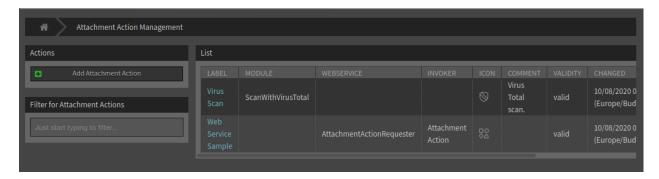

Fig. 1: Attachment Action Management Screen

To add a web service as attachment action:

- 1. Click on the Add Attachment Action button in the left sidebar.
- 2. Fill in the required fields.
- 3. Click on the Save button.

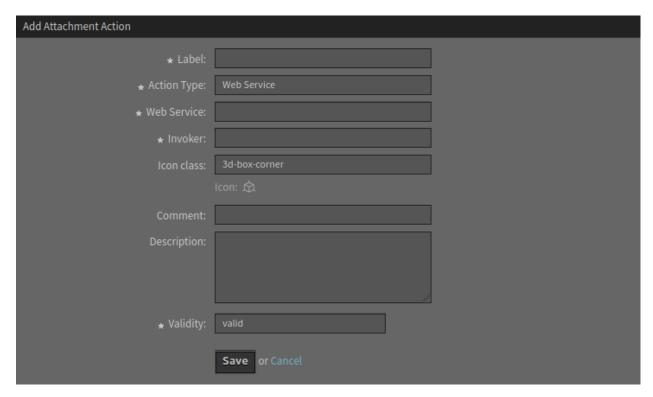

Fig. 2: Add Attachment Action Screen

It is possible to create attachment actions for modules or web services. However, only one module <code>ScanWithVirusTotal</code> is shipped with STORM, while new web services can be defined by the administrators.

**Warning:** Attachment actions can not be deleted from the system. They can only be deactivated by setting the *Validity* option to *invalid* or *invalid-temporarily*.

To edit an attachment action:

- 1. Click on an attachment action in the list of attachment actions.
- 2. Modify the fields.
- 3. Click on the Save or Save and finish button.

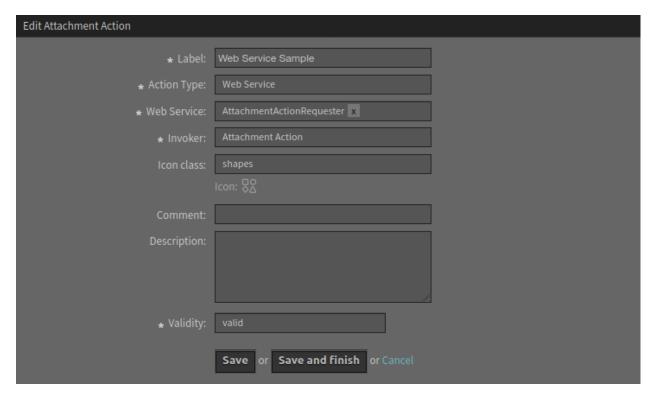

Fig. 3: Edit Attachment Action Screen

## 5.4 Usage

The attachment actions can be used in any attachment widget of the detail views.

To use the attachment actions:

- 1. Create a new ticket.
- 2. Fill in the required fields.
- Add some attachments.
- 4. Go to the ticket detail view and find the Attachments widget.
- 5. Any attachment action has an own column in the *Attachments* widget.

The icons displayed in the widget is the same as set up for the action in the administrator interface. The color of the icons has been explained above.

**Note:** A column will be added for each attachment action. Try to define as many attachment actions as really needed, otherwise the widget might not fit in small screens.

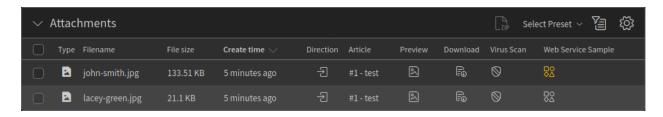

Fig. 4: Attachments Widget

5.4. Usage 17

## Attachment Download Log

If attachments contain sensitive data and information, security managers benefit from logging of attachment downloads. More specifically, they can check who downloaded an attachment and related details. This allows them to pass security audits without stress. With using STORM it is possible to display in the system log the users who have downloaded an attachment.

This feature does not have any user interface, it only logs the activities in the system log. However, the *System Log* module of the *Administration* group in the administrator interface can be used to review the log entries.

## 6.1 Setup

The following system configuration settings have to be changed to enable the feature.

- MinimumLogLevel  $\rightarrow$  *info*
- UserAttachmentDownloadLog → enabled

The following system configuration setting defines an optional prefix for the log entries. This makes it easier to parse the log file.

• UserAttachmentDownloadLog::MessagePrefix

## 6.2 Usage

As an agent, go to the ticket detail view of a ticket, which has some attachments and download any attachment. As an administrator, check the system log.

The attachment downloads data are displayed as log entries. If the prefix for attachment download is defined then the entries contain this prefix.

```
Thu Oct 22 15:16:52 2020 (Europe/Berlin) info WebApp-10 ATTACHMENT - Download of 'Inquiry.pdf' (ticket '2020102210000033') by 'John Smith'.
```

**Note:** If the *Dynamic Field Attachment* feature add-on is installed, the downloads of the attachments in the dynamic fields are also logged in the system log.

### Document Search Article Meta Filters

With the article meta filters you can define a configuration with regular expression of search criteria you would like to search for inside an article. The feature can provide links that uses these search criteria you searched for in an article. This is similar to the CVE numbers meta filter built in the OTRS framework.

The idea of this feature is to provide a very similar feature as already present in the OTRS framework, but instead of search based on some criteria on the internet or display something from the internet we want to have this meta filter make use the document search engine to search for anything you would like to search in an article and inside other objects of OTRS like tickets, knowledge base articles, appointments or any other business objects.

By default, there are some article meta filters shipped with STORM. If you search for host names, servers or IP addresses, it creates buttons with links to the document search.

## 7.1 Setup

The feature can be enabled with the AgentFrontend::TicketDetailView::ArticleMeta setting. This setting is required for the meta filters built in the OTRS framework, but this is also required to the document search article meta filter.

There are three examples in the AgentFrontend::TicketDetailView::ArticleMetaFilters::DocumentSearch setting, but all of them are inactive by default. To activate any of them, just change the value of the Active key to 1.

The first example will search for host names, the second example will search for servers, and the third example will search for IP addresses. You can see what regular expressions are defined in the RegExps array.

There is an other setting AgentFrontend::TicketDetailView::ArticleMetaFilters::DocumentSearch###000 where the administrators can define custom meta filters.

Note: It is not recommended to change or extend the examples, because the built in examples can be

changed in the future. Please use the custom setting to define the own meta filters.

The preview feature requires an additional setting. The fully qualified domain name (FQDN) of the STORM instance have to be added to the frame-src key of the WebApp::Server::AdditionalOrigins setting. Otherwise the preview feature will not work.

### 7.2 Usage

This example will show how to use this feature to search for IP addresses. For this, one of the built in examples is used. We assumed, that this example meta filter is activated as described above.

To see all article possibilities of the feature, appointments, knowledge base articles and tickets are needed which have an IP address (192.168.0.1 and 255.255.255.0) in its text fields. For this example:

- 1. Create an appointment with an IP address in the description.
- 2. Create a knowledge base article with the same IP address in the *Symptom* or *Problem* fields.
- 3. Create a couple of tickets with articles that contains the same IP address.

To search for IP addresses:

- 1. Create a new ticket.
- 2. Fill in the required fields.
- 3. Enter the following text in the body: Your IP address is 192.168.0.1 and your subnet mask is 255.255.255.0.
- 4. Go to the ticket detail view of the newly created ticket.
- 5. Expand the first article in the *Communication Stream* widget to see the buttons below the article.

The engine will search for all possible IP addresses in the article as configured by the regular expression.

The buttons point to the search results of a document search. This should be returned the same search results when an agent starts a search for the given IP addresses. The text for the buttons (*IP Address* in this example) comes from the Label key of the underlying system configuration setting.

If the agents hover the mouse over a button, they will get a preview of the search results screen. Clicking on the buttons will open the search results screen.

This feature works for all articles of a ticket.

## Color Indicators for Dynamic Field Values

If some field values are very important and must be immediately noticed, security analysts benefit from dynamic field dropdown and multiselect color definitions for each of the possible values. This allows users to focus on critical or urgent tasks with a glance.

With this function it is possible to add color indicators to the values of dynamic fields. This can help users to understand the impact or the criticality of the value.

To define color indicators for a dynamic field:

- 1. Go to the *Dynamic Fields* module in the administrator interface.
- 2. Add or edit a dynamic field of type *Dropdown* or *Multiselect*.
- 3. Define the values and assign a color to each value.

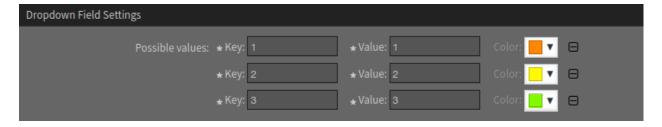

Fig. 1: Assigning Color Indicators

### See also:

Please refer to the administrator manual how to display dynamic fields on screens.

The color indicators will be displayed for the configured dynamic field in each screen.

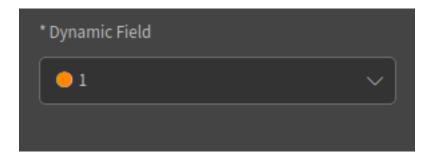

Fig. 2: Dynamic Field in Agent Interface

**Encryption Auto Select** 

With this function it is possible to reply to e-mails with an auto select of the signing and encryption method. The signing and encryption of the reply will be auto selected by using the same signing and encryption method as the incoming mail.

### 9.1 Requirements

The following requirements are needed to use the function:

- Configured PGP and/or S/MIME support.
- Added public and private PGP keys and/or certificates and private keys for S/MIME.
- · Configured email address to fetch emails from.

### See also:

Information of how to configure PGP and S/MIME can be found in the PGP Keys, S/MIME Certificates and Setting up Incoming Emails chapters.

## 9.2 Usage

The feature works for encrypted, signed or encrypted and signed articles.

To encrypt the reply of an article:

- 1. Open the detail view of a ticket and expand the encrypted article.
- 2. Click on the *Reply* article action. Depending on the original message the field *Security Options* will be pre-filled with the corresponding method for signing and/or encryption.

The pre-selected options should not be reset if they are changed by the user after other fields are changed.

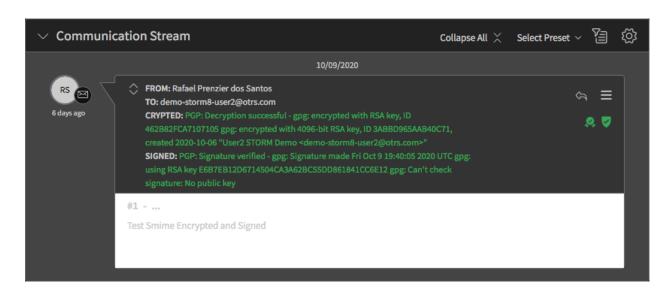

Fig. 1: PGP Signed and Encrypted E-mail

**Decrypt Bcc Emails** 

Security analysts benefit from decryption of incoming emails, even if the recipient address is in the blind carbon copy (*Bcc*) field because it allows them to decrypt mails that contain a STORM mail address as recipient in the blind carbon copy field.

## 10.1 Setup

To following setup is needed for using with **S/MIME**:

- The setting SMIME::Decrypt::Methods###Email searches for certificates that match email addresses inside the mail. This setting is enabled by default.
- The setting SMIME::Decrypt::Methods###System searches for certificates that match email addresses defined as system addresses. This setting is also enabled by default.
- The setting SMIME::Decrypt::Methods###All searches for all available S/MIME certificates to try to decrypt (brute force, disabled by default). It can be enabled for testing. In productive systems if the system has several certificates it is not recommended due to performance issues.

For PGP no additional settings are needed.

## 10.2 Usage

Send encrypted an email encripted with PGP or S/MIME from your personal account to the email address configured in OTRS but only using the blind carbon copy (*Bcc*) field (do not fill in the *To* or the *Cc* field). Go to the ticket detail view of the new ticket and the articles should be correctly decrypted.

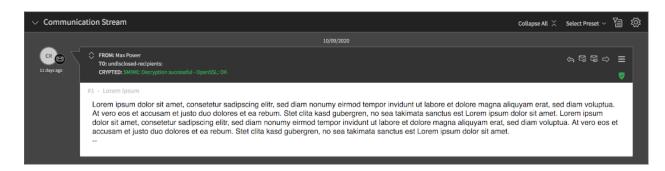

Fig. 1: Decrypted Bcc Email Example

Login-Logout Log

In some situations it is necessary to have knowledge about the login and logout activities of the users. With this feature it is possible to see in the system log which users have been logged in and out.

This feature does not have any user interface, it only logs the activities in the system log. However, the *System Log* module of the *Administration* group in the administrator interface can be used to review the log entries.

## 11.1 Setup

The following system configuration settings have to be changed to enable the feature.

- MinimumLogLevel o info
- UserLoginLogoutLog → enabled

The following system configuration settings define an optional prefix for the log entries. This makes it easier to parse the log file.

- UserLoginLogoutLog::LoginMessagePrefix
- UserLoginLogoutLog::LogoutMessagePrefix

## 11.2 Usage

As an agent, login to the system and then logout. As an administrator, check the system log.

The login and logout data are displayed as log entries. If the prefixes for login and logout are defined then the entries contain this prefix.

```
Thu Oct 22 14:51:53 2020 (Europe/Berlin) info WebApp-10 LOGOUT_EVENT -

Logout by 'John Smith'.

Thu Oct 22 14:51:26 2020 (Europe/Berlin) info WebApp-10 LOGIN_EVENT -

Login by 'John Smith'. (continues on next page)
```

(continued from previous page)

## **Notification Templates**

Traffic Light Protocol (TLP) designated email correspondence should indicate the TLP color of the information besides the TLP level in the body of the email, prior to the designated information itself.

In STORM this could be used for the notifications that are sent via email. For this purpose new templates have been added containing different layouts with colors indicating the status according to the traffic light protocol.

STORM comes with four pre-designed templates:

- TLP-Red
- TLP-Amber
- TLP-Green
- TLP-White

To set a TLP template for the ticket notification:

- 1. Go to the *Ticket Notifications* module in the administrator interface.
- 2. Select a notification from the list of notifications.
- 3. Select a TLP template for the email notification in the *Notification Methods* section.
- 4. Click on the Save or Save and finish button.

Depending on what is defined in the notification and what template has been assigned, the layout of the notification email will contain the chosen template.

## [TICKET#2020101910000051] INCIDENT WAS IDENTIFIED

Dear Michael,

a new security incident was identified and classified. Please find the information below:

TLP Classification: TLP:RED

Classification: malicious-code::c2-server

Source of Event: SIEM

Event ID: 2020101910000013

Event Classification: Confirmed Attack with IR actions

Affected System: WS1254

#### Actions:

The System was taken down and will be analysed in a sandbox environnment

For further information please have a look at the incident in STORM

Fig. 1: TLP-designated Email Example

### **Process Management Direct Actions**

Any process has activity dialog and there are some fields in this activity dialog. The idea of the direct actions is to avoid unnecessary actions. If the process has a field with pre-defined value, and the agent does not need to do anything but just click on a button to submit the form, this action can be done automatically.

Direct actions work with all processes that uses an activity dialog set as a direct action. However, there are some requirements:

- All fields in the activity dialog needs to be hidden.
- · All fields in the activity dialog needs to have a default value.

There are some fields like *Queue*, *Priority* or *State* that already have pre-defined values in the configuration of the process management. If the administrators would like to specify another value, then they need to have a default value.

## 13.1 Example Usage

In this example we will define a very simple process with one activity and two activity dialogs. The first activity dialog allows to set the title of the ticket to any text, the second activity dialog sets a pre-defined text to the title of the ticket. This is called *direct action*.

The user task activity dialog is extended with a new field *Direct Action*. If this field is checked, the activity dialog will be submitted automatically.

Direct actions requires that all fields be manually set to hidden and provide a default value.

Do not forget to deploy the process once it is ready.

Now go to the agent interface and create a process ticket. Select the newly created process. The ticket detail view will show the two buttons that we defined in our very simple process.

The first button opens an action to set the title of the ticket to any text. This works the same as the feature has in the OTRS framework. The agent has to change the title of the ticket manually and then the form has to be submitted with the *Submit* button.

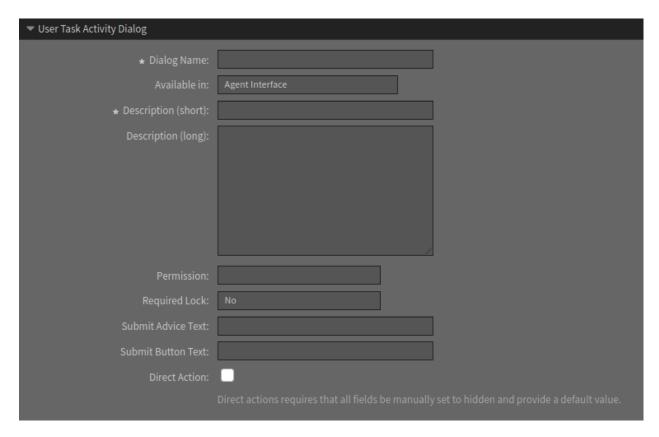

Fig. 1: Edit User Task Activity Dialog Window

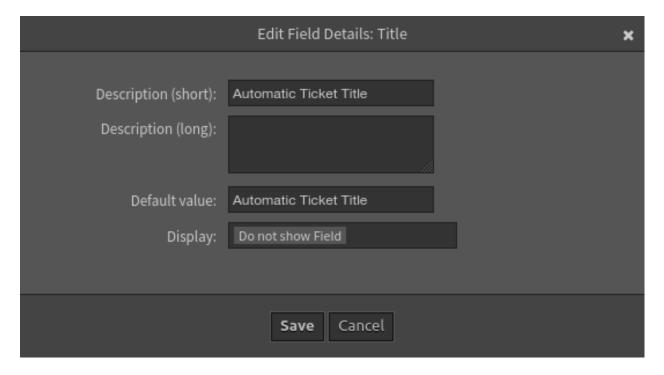

Fig. 2: Edit Field Details Dialog

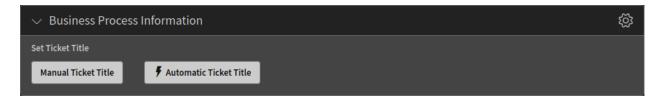

Fig. 3: Edit Field Details Dialog

The second button has a flash icon, which means this is a *direct action*. If the agent clicks on this button, the title of the ticket is set to the text defined in the process and the action will be submitted automatically. No other action is needed manually by the agent.

The process can contain some triggers to go to one activity to another by setting any ticket field like state, queue or any dynamic field, by using the predefined direct actions. The users do not need to set any values to jump to another activity. With this feature, it is possible to add *Previous* or *Next* buttons to the dialogs of the process to jump forward or backward from one user activity.

### **Process Management Module System Call**

When a process moves from one activity to another activity, an action can be attached to the sequence flow. These actions are defined as modules to perform specific task like change ticket attributes, create articles, set dynamic fields, etc. The modules can also be attached to certain process management activities which are called *script type activities* and execute the attachment module when they are reached.

The system call module allows the agents to call any program, script, binary or executable that is available in the operating system of the server running OTRS. The result of the system call can be used to update the ticket information.

The system call module requires the use of XSLT mappings. Outbound mapping is used to define the system command to be called, and inbound mapping is used to convert the results from the system call in information to update the current ticket.

In the outbound mapping, it is necessary to have the <code><Command></code> key and if needed one or more <code><Argument></code> keys. The values to set can be transformed from the process ticket under the <code><Ticket></code> key and then the normal ticket attributes as sub-keys such as <code><Priority></code>, <code><QueueID></code>, <code><Title></code> etc. Or it could be defined as fixed values.

For security reasons, only those commands can be added to the <Command> key, that are added to the ProcessManagement::Modules::SystemCall::CommandWhiteList setting as allowed commands. This will prevent users to run not allowed commands on the server.

The inbound mapping is used to convert the results from the system call in information to update the current ticket. All subkeys must be inside the <Ticket> key. Here is the possible list of subkeys:

```
<CustomerUser>
<DynamicField>
<Lock>
<LockID>
<Owner>
<OwnerID>
<Pending>
<Priority>
<PriorityID>
<Queue>
<QueueID>
<Responsible>
<ResponsibleID>
<Service>
<ServiceID>
<SLA>
<SLAID>
<State>
<StateID>
<Title>
<Type>
<TypeID>
```

The result values can been access from:

<ReturnCode> The numeric value returned from a system process execution.

**<Output>** Any text produced to the standard output.

<ErrorOutput> Any text produces to the standard error output.

Here is an example inbound mapping, which sets the output of the system call as ticket title:

#### See also:

There is a *Mapping handling explanation* section in the configuration screen. This explanation can be used as a reference.

The system calls are executed by the OTRS daemon in the background with the proper permissions asynchronously. If a system call takes some time, the process management will wait until the system call is terminated and the results of the system call are ready. During this period the process cannot be proceeded to the next state, but the other part of the agent interface still can be used.

### 14.1 Example Usage

In this example we will define a very simple process with one script task activity. The process is configured to change the title of the ticket to the result of the system command uname -s. The result could be *Darwin*, *Linux*, *GNU* etc, depending on the operating system.

To define an example process:

- 1. Go to the process management screen and create a new process.
- 2. Add a new script task activity to the process.
- 3. Select SystemCall in the Script field of the Script Settings section. Click on the Save button.
- 4. Click on the Configure button next to the Script field.
- 5. Add the following lines to the *Outbound: XSLT Mapping* template.

6. Add the following lines to the *Inbound: XSLT Mapping* template.

- 7. Click on the Save and finish button.
- 8. Deploy the process.
- 9. Create a new process ticket in the agent interface, then click on the activity Start button.
- 10. Wait until the daemon executes the system call.

| 11. The ticket title is changed to the result of uname -s. |
|------------------------------------------------------------|
|                                                            |
|                                                            |
|                                                            |
|                                                            |
|                                                            |
|                                                            |
|                                                            |
|                                                            |
|                                                            |
|                                                            |
|                                                            |
|                                                            |
|                                                            |
|                                                            |
|                                                            |
|                                                            |
|                                                            |
|                                                            |
|                                                            |
|                                                            |